## CONSUMER DIRECT

# How to Restart an Old Account **PROVIDER DIRECTORY**

### **Sign In and Profile**

- 1. On the Provider Directory, click "**Sign In**" at the top left corner (**figure 1**).
- 2. You should have gotten an email about changing your password. If you changed it already, put in your email and password, and click "**Sign In.**" If you didn't change your password, click "**Forgot your password?**" and follow the directions (**figure 2**).
- 3. To see your profile, click the three lines at the top left of the screen. Click the "**Profile**" on the list (**figure 3**).
- 4. Your profile was moved to the new Provider Directory. But, you still need to do some things to finish your profile.
- 5. You need to add a new photo. Click "**Upload Picture**" and pick a photo of yourself (**figure 4**).

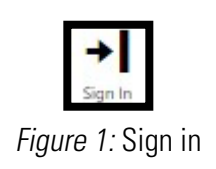

## **CONSUMER DIRECT**

#### Sign in with your email address

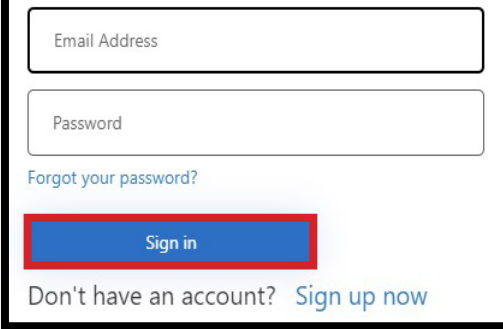

#### Figure 2: Sign in credentials

**6.** Make sure all your info in the Provider Directory is right. It's important everything is correct and done.

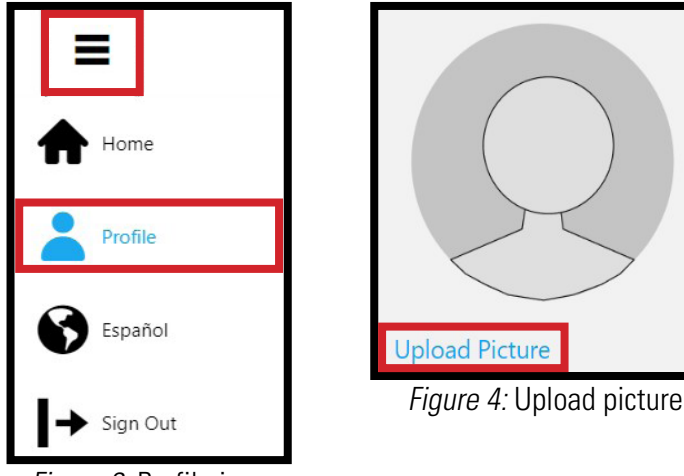

Figure 3: Profile icon

### **Profile**

- 7. Only some of the "**About Me**" from the old Provider Directory moved to the new "**Personal Summary**" area. The rest went to the"**More About My Work Experience**" area. Fix these if needed.
- 8. Look at your caregiver page. Fill in empty parts. Things with a red star (\*) you must do (**figures 6-9**).
- 9. When you are done click "**Save**" (**figure 10**).

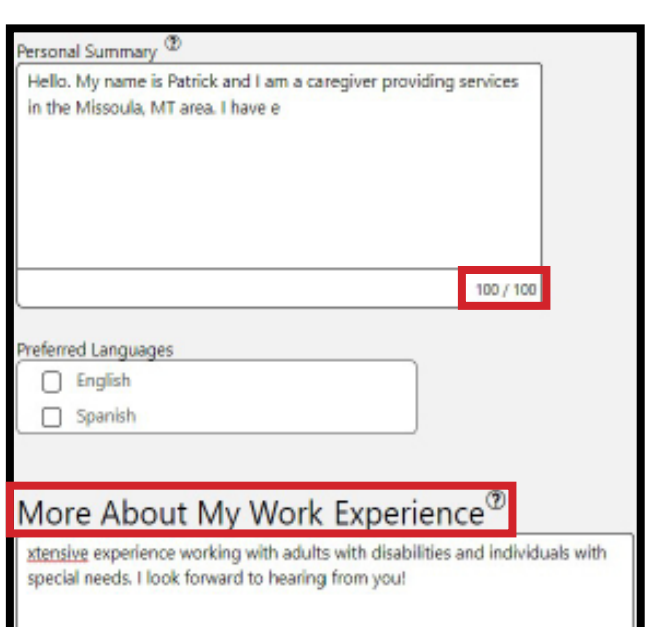

#### Figure 5: Personal Summary

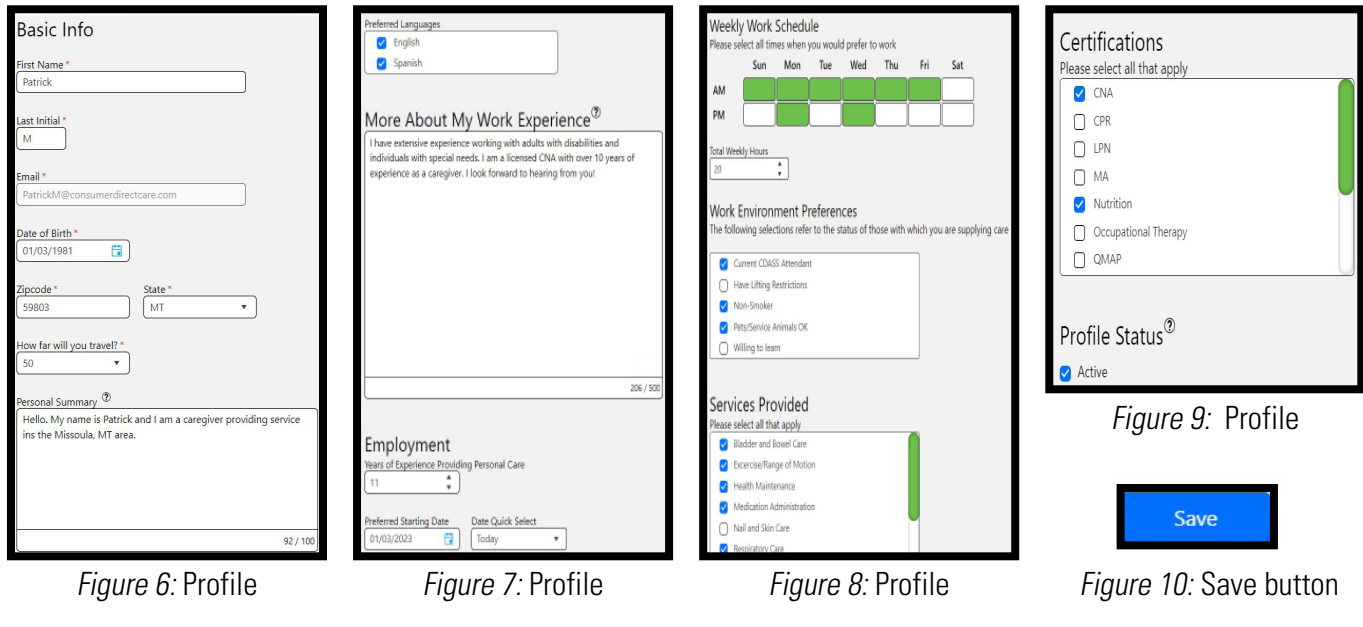

10. Your profile will say "**Pending**" until someone checks. They'll send you an email when it's approved (**figures 11,12**). Figure 11: Profile status

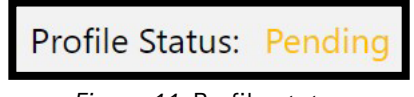

| Greetings,                                                                                                    |
|----------------------------------------------------------------------------------------------------|
| Profile approved,                                                                                                    |
| Your profile has been reviewed and approved. Your profile can be seen in its entirety by others<br>using the directory. Thank you. |
| Sincerely,<br><b>Provider Directory</b>                                                                                            |

Figure 12: Profile approved email